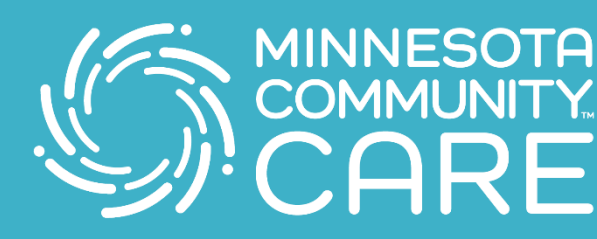

## **MINNESOTA Preparándose para su visita de Telehealth**

Conectarse con su profesional médico nunca ha sido más fácil**!**  Siga estos sencillos pasos para utilizar nuestros servicios de telehealth**.**

**1.** Descargue y instale la aplicación (app) Zoom Cloud Meetings desde la tienda de aplicaciones.

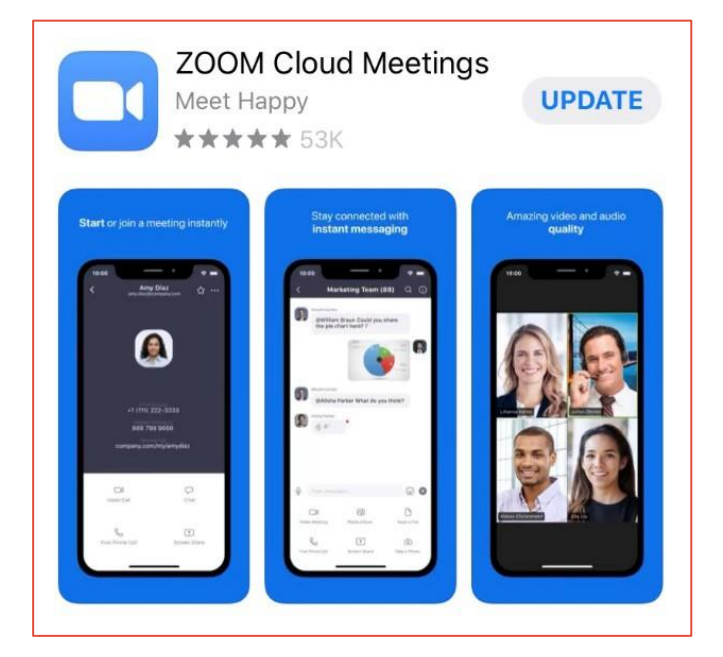

- **2.** Presione unirme a una reunión (start a meeting) y lo conectaran con un profesional médico.
- **3.** Entre el número de reunión (meeting ID) que se le proporciono. Este número contiene 9 dígitos.

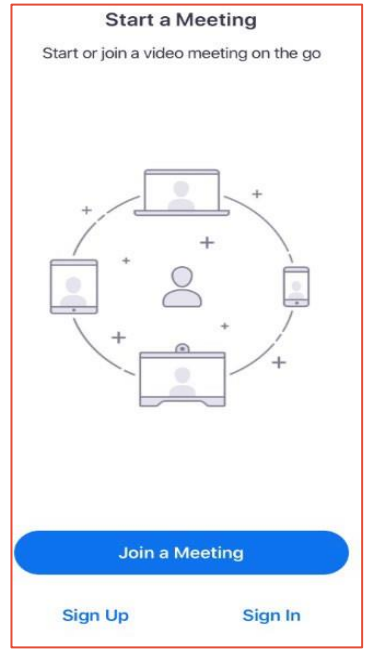

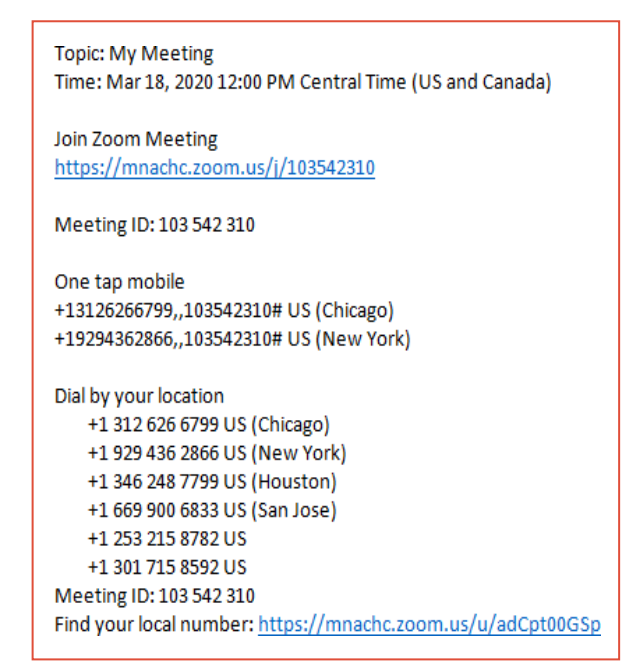

**4.** Presione unirme ( join a meeting)

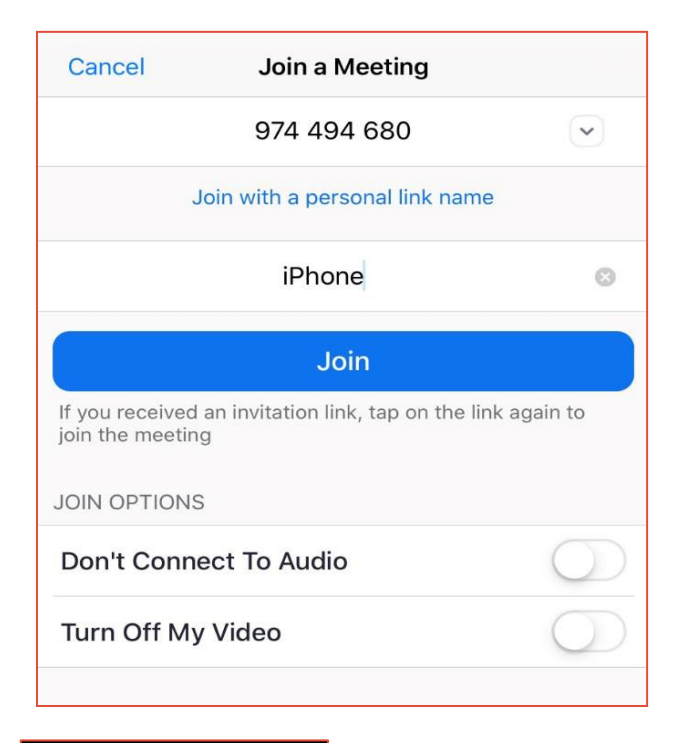

**5.** Presione llamar usando el audio. del Internet ( using Internet Audio)

- **6.** Active el video presionando el símbolo Rojo (Start Video) en la parte baja de su Pantalla.
- **7.** Deslice hacia la izquierda y presione (Tap to Speak) para hablar y deslice hacia la derecha nuevamente para regresar al video.

 $\begin{array}{ccc} \hline \end{array}$ 

 $\bullet\bullet\bullet\bullet\bullet$ 

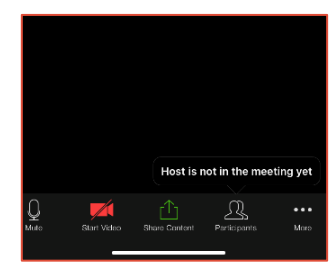

To hear others please join audio Call using Internet Audio Dial in Cancel

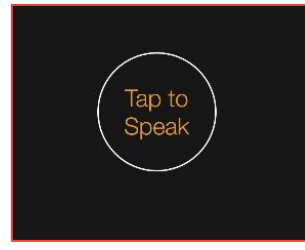

 $\bullet\bullet\bullet\bullet$  www.mncare.org  $\bullet\bullet\bullet\bullet\bullet\bullet\bullet\bullet$ 

## **¡Esperamos verle pronto!**